# **Using VEDA-BE with ANSWER-TIMES**

**June 2013** 

**Noble-Soft Systems Pty Ltd** 

**and** 

**DecisionWare Group LLC** 

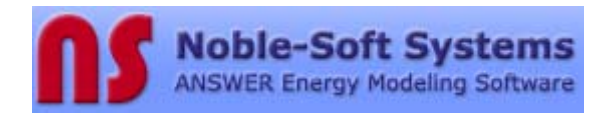

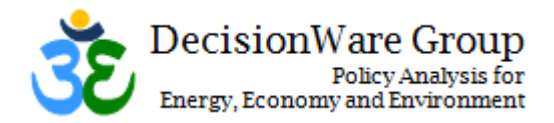

# **Using VEDA-BE with ANSWER-TIMES**

## **Table of Contents**

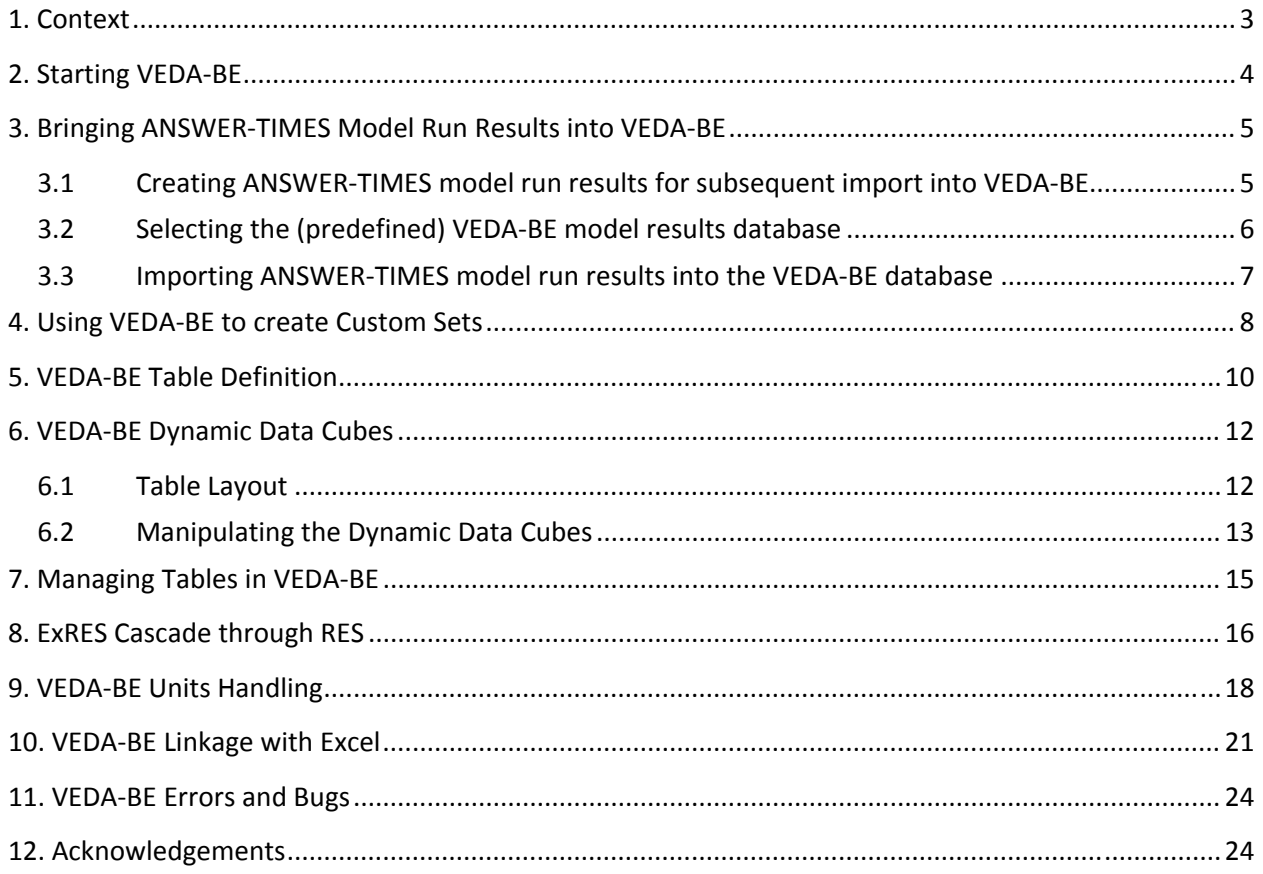

## <span id="page-2-0"></span>**1. Context**

VEDA-BE, the VEDA (**VE**rsatile **D**ata **A**nalyst) **B**ack-**E**nd (BE) system allows the TIMES modeler to construct custom Sets and Tables to facilitate the analysis and interpretation of results. This includes the case where a TIMES modeler uses either VEDA Front-End (FE) or ANSWER-TIMES to manage their TIMES model data and to initiate their TIMES GAMS model runs. This document pays particular attention to how to use VEDA-BE for those working with ANSWER-TIMES, where the user has properly installed on their PC:

- The ANSWER-TIMES software (property of Noble-Soft Systems, Australia);
- The VEDA-BE software (property of KanORS-EMR, India); and
- The GAMS modeling language software (property of GAMS Development Corporation, United States).

In the remainder of this document the user is also assumed to have created subfolder AT\_VBE-Example4 of the C:\VEDA\Veda\_BE\Databases folder by proceeding as follows:

- Copied the file *AT\_VBE-Example4.zip* supplied by Noble-Soft Systems into the C:\VEDA\Veda\_BE\Databases folder; and
- Invoked Winzip to "Extract to here" to create the subfolder AT VBE-Example4 (so creating subfolder C:\VEDA\Veda\_BE\Databases\AT\_VBE-Example4).

In addition, the user is assumed to have a copy of the ANSWER-TIMES demonstration database *Example4.mdb*. For ANSWER-TIMES version 6.8.1 onwards, this is supplied by Noble-Soft Systems in the C:\AnswerTIMESv6\Answer\_Databases folder.

VEDA-BE employs a simple Table Definition form (below), a dynamic table data cube for viewing and manipulating results, a set management subsystem, and a powerful direct connection with Excel that enables tables and graphs to be dynamically updated. Each of these key capabilities is discussed in this document.

This overview for ANSWER-TIMES users is complemented by the VEDA-BE online documentation at [http://www.kanors-emr.org/vedasupport/.](http://www.kanors-emr.org/vedasupport/)

## <span id="page-3-0"></span>**2. Starting VEDA-BE**

厦

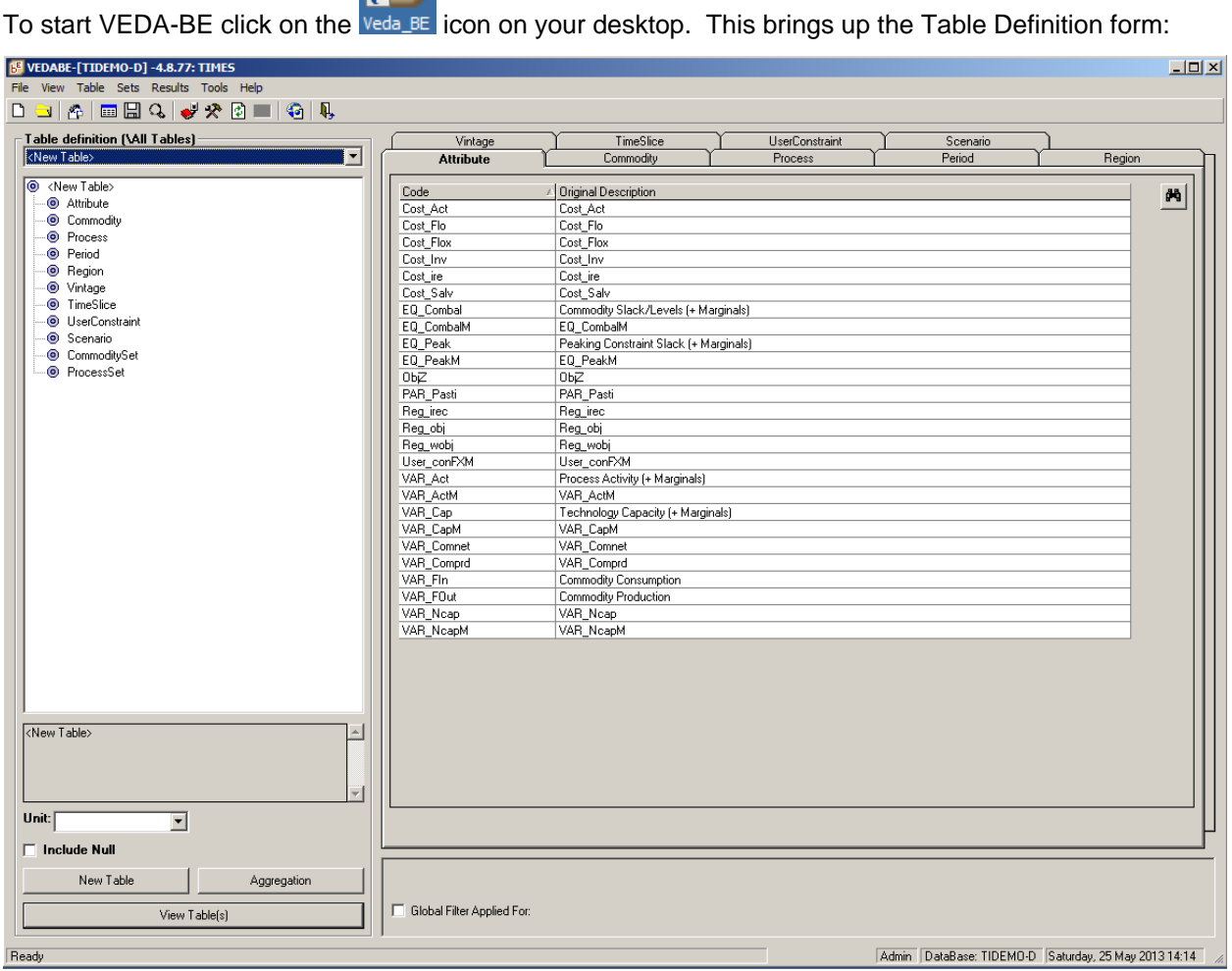

The form caption  $\mathbb{E}^{\mathbb{F}}$  VEDABE: [TIDEMO-D] -4.8.77: TIMES indicates that by default the TIDEMO-D model results database has been opened, that the version of VEDA-BE is 4.8.77, and that this is a TIMES model (as opposed to MARKAL). Of course your version of VEDA-BE may differ which may mean you observe slight differences in what you see from the screenshots in this document.

## <span id="page-4-0"></span>**3. Bringing ANSWER-TIMES Model Run Results into VEDA-BE**

This section comprises a number of subsections as follows:

- 1. Creating ANSWER-TIMES model run results for subsequent import into VEDA-BE;
- 2. Selecting the (predefined) VEDA-BE model results database; and
- 3. Importing the ANSWER-TIMES model run results into the VEDA-BE model results database.

## <span id="page-4-1"></span>**3.1 Creating ANSWER-TIMES model run results for subsequent import into VEDA-BE**

To create ANSWER-TIMES model run results for subsequent import into VEDA-BE proceed as follows:

- Open the ANSWER-TIMES demonstration database *Example4.mdb* (see section 1 "Context") and click on the **Batch Run...** button below the Selected Scenarios frame to bring up the Batch Run form. Since our focus is the creation of results for Import into VEDA-BE, there is no need to also create results for Import into ANSWER, so uncheck the Fundree Results For Import into ANSWER button.
- Click on the **Load Batch** button on the Batch Run form to bring up the Batch Management form,

select the stored batch of cases **AT\_VBE-EXAMPLE4CASES** and click on the button. You will be returned to the Batch Run form which will appear as follows:

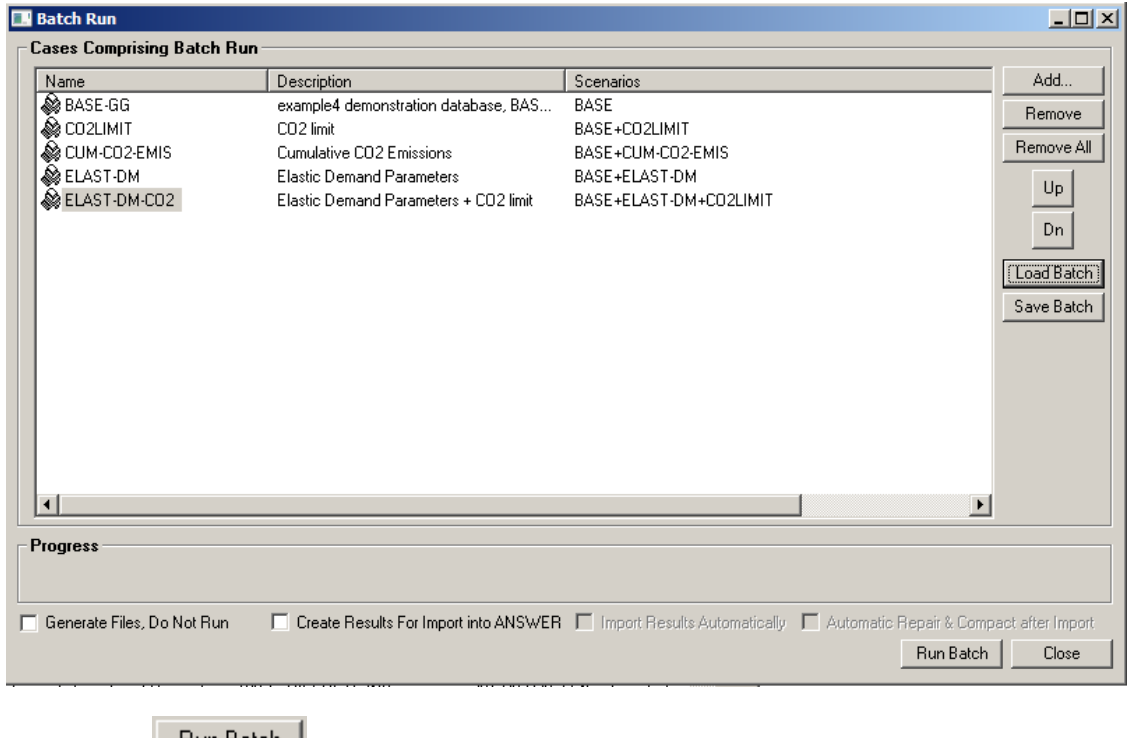

Click on the **Run Batch** button to initiate a Batch Run of the above 5 Cases.

Load

- Check the BatchRunSummary.log file to ensure that **Solve status: Optimal** has been obtained for each of the 5 runs. Note that provided **Solve status: Optimal** is obtained for a run, creation of results for Import into VEDA-BE occurs automatically.
- Click on the **Close Button** to close the Batch Run form.

For each of the above GAMS model runs initiated by ANSWER-TIMES, both the model input and control information for the run, as well as the GAMS output and model results files (<run>.VD\* for VEDA-BE and <run>.ANT for ANSWER-TIMES if creation of ANSWER results is requested), are created in the GAMS Work folder (default is C:\AnswerTIMESv6\Gams\_WrkTI).

 In order to bring run results from an ANSWER-TIMES run into a VEDA-BE results database the latter must be aware of the GAMS Work folder, as discussed next.

#### <span id="page-5-0"></span>**3.2 Selecting the (predefined) VEDA-BE model results database**

Select the predefined VEDA-BE model results database **AT\_VBE-Example4** as follows:

- Start VEDA-BE as described in section 2 "Starting VEDA-BE".
- Invoke the "File, Open Database" menu option on the VEDA-BE Main Table Definition form and use the "Browse for Folder" form to select the **AT\_VBE-Example4** subfolder of C:\VEDA\Veda\_BE\Databases (see section 1 "Context"). The Table Definition form caption **B** VEDABE: [AT\_VBE-Example4] -4.8.77: TIMES indicates that the AT\_VBE-Example4 subfolder of

C:\VEDA\Veda\_BE\Databases is now the active model results database:

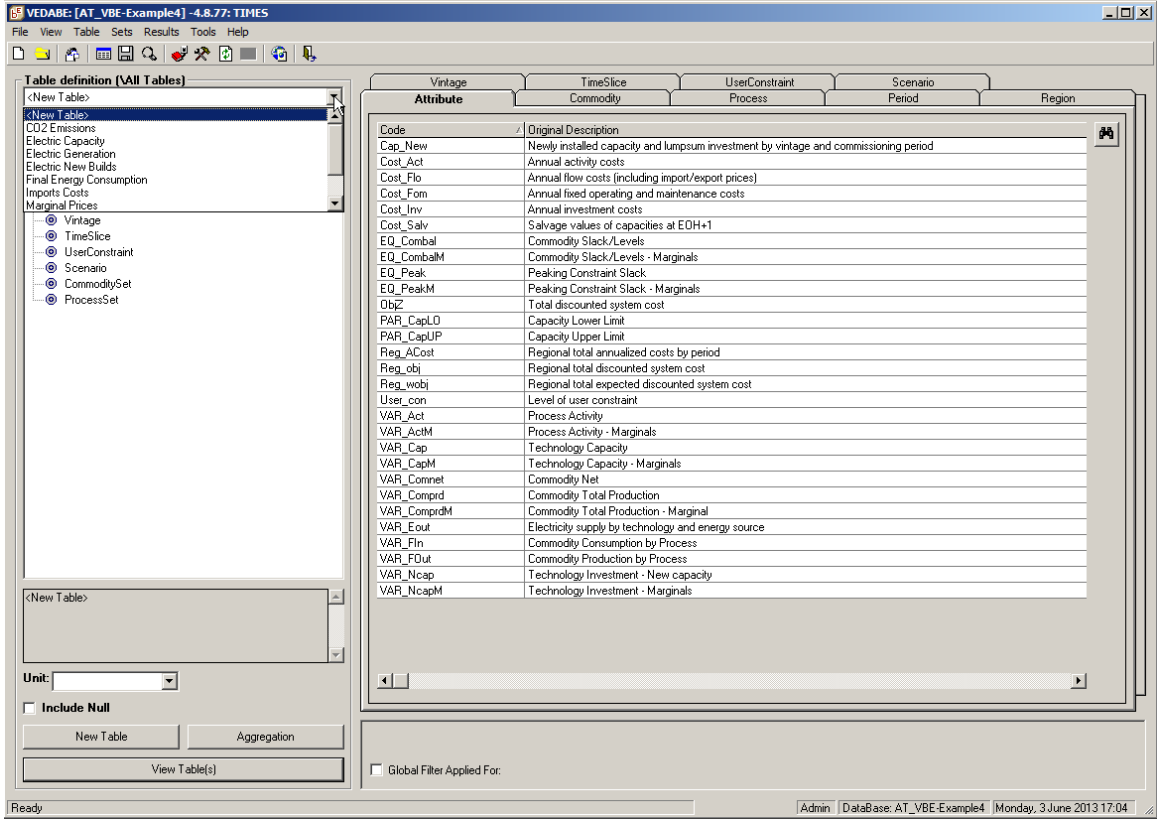

In the screenshot above, the combobox below **Table definition (\All Tables)** has been dropped down to show that for the predefined AT\_VBE-Example4 model results database, a number of Tables have already been defined (CO2 Emissions, Electric Capacity, Electric Generation, etc).

#### <span id="page-6-0"></span>**3.3 Importing ANSWER-TIMES model run results into the VEDA-BE database**

First confirm that the VEDA-BE model results database (**AT\_VBE-Example4**) is aware of the ANSWER-TIMES GAMS Work folder:

On the VEDA-BE Main Table Definition form click on the red book icon or invoke the "Results, Import/Archive" menu option to bring up the Import/Archive form. The form may appear as follows:

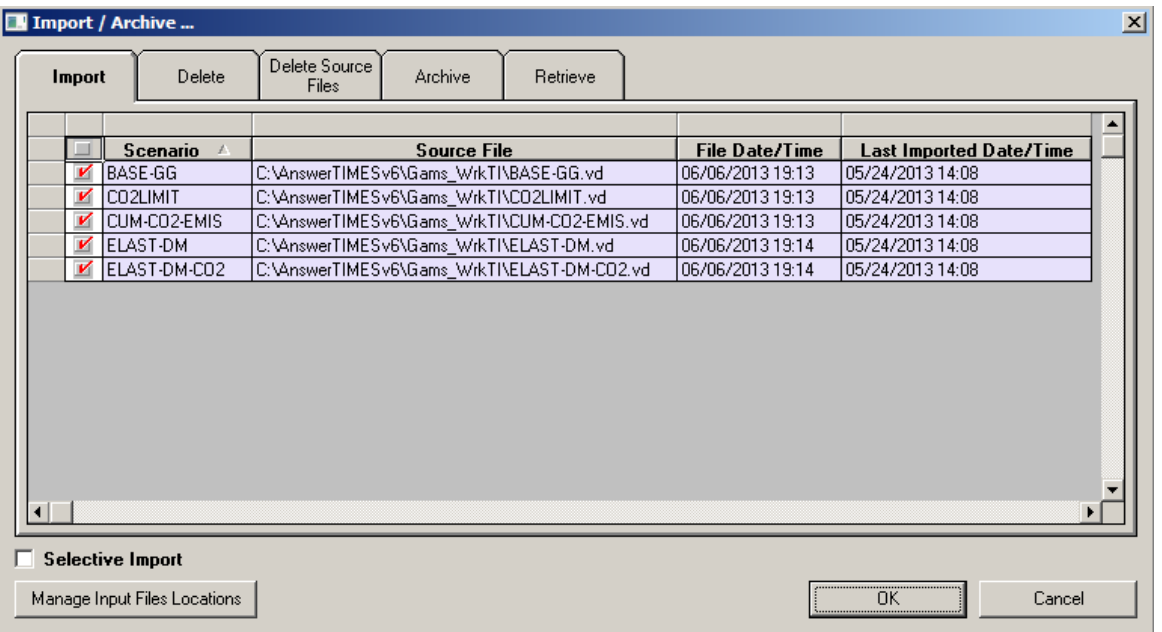

 If the form does appear as above, we have immediate confirmation that the AT\_VBE-Example4 model results database is aware of the GAMS Work folder C:\AnswerTIMESv6\Gams\_WrkTI, and that the VEDA-BE <run>.VD\* results files for the model runs BASE-GG, CO2LIMIT, CUM-CO2- EMIS, ELAST-DM and ELAST-DM-CO2 in the GAMS Work folder are available for import into the AT\_VBE-Example4 model results database. The red check marks indicate that these cases have already been imported into the VEDA-BE model results database.

Note: The form above will have a line for each model run in the GAMS Work folder(s) for which VEDA-BE <run>.VD\* results files exist. So if ANSWER-TIMES model runs apart from the Batch Run described in subsection 3.1 have been performed, the Import/Archive form will contain additional lines to those displayed above.

It is suggested that the user should keep this form sorted by File Date/Time with the most recent runs at the top.

To Import the ANSWER-TIMES model run results into the VEDA-BE model results database:

 Check the box to the left of the case for each case you wish to import, and click on the  $0K$ button.

## <span id="page-7-0"></span>**4. Using VEDA-BE to create Custom Sets**

An important precursor for VEDA-BE Table Definition is to create the Custom Sets that most often comprise the Table definitions. A Set is a group of like Items (either Commodity Items or Process Items) that are handled together for certain purposes (e.g., power plant by fuel type, final energy by end-use).

For the ANSWER-TIMES demonstration database *Example4.mdb* the Process Sets below have been created, using the form that follows, by specifying the "rules" (Set Membership, Name (Code), Description, Input Commodity, Output Commodity, and exclusions of same), to qualify individual Processes for membership in the particular Process Set. These Process Sets are then employed to aggregate information to an appropriate level in the various tables, as will be shown later.

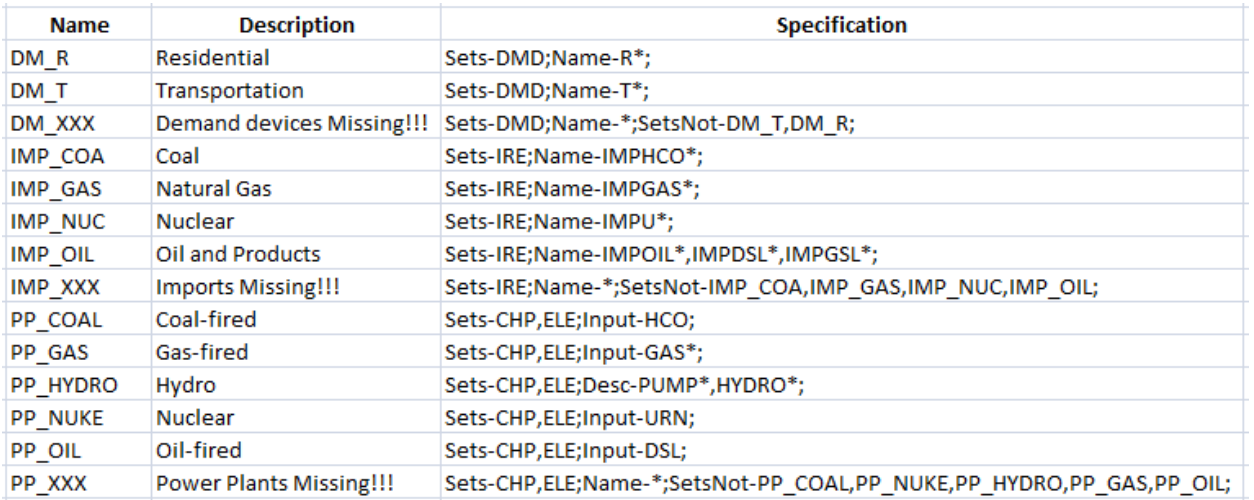

Note that so far as each of the Name, Description, Input Commodity and Output Commodity "rules" (filters) are concerned, these are specified using the **like** construct. So for example in Set DM\_R the **Name-R\*** filter means that the Process Name is **like R\***, meaning that the Name begins with R, with no restriction on the remaining characters; in Set PP\_COAL the **Input-HCO** filter means that the Input Commodity is **like HCO**, meaning that the Input Commodity must be HCO; in Set PP\_HYDRO the **Desc-PUMP\*,HYDRO\*** filter means that the Process Description is **like PUMP\*** or **like HYDRO\***, thus the Process Description begins with PUMP or HYDRO.

Note that the **like** construct is not case-sensitive.

To create a Set invoke the "Sets, New Set(s)" menu option to bring up the Create New Sets form, and to edit an existing Set invoke the "Sets, Edit Set" menu option to bring up the Edit Sets form. In either case the form that is displayed has a combobox at the top upper left that allows either Commodity or Process to be selected.

The screenshot below shows the Edit Sets form, with Process selected in the top upper left combobox, and with Set IMP\_OIL selected in the Set name combobox immediately below. Note that when looking to

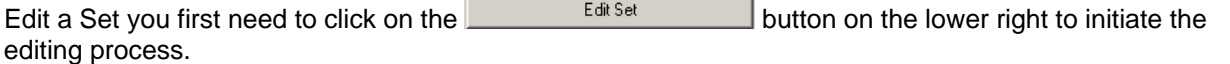

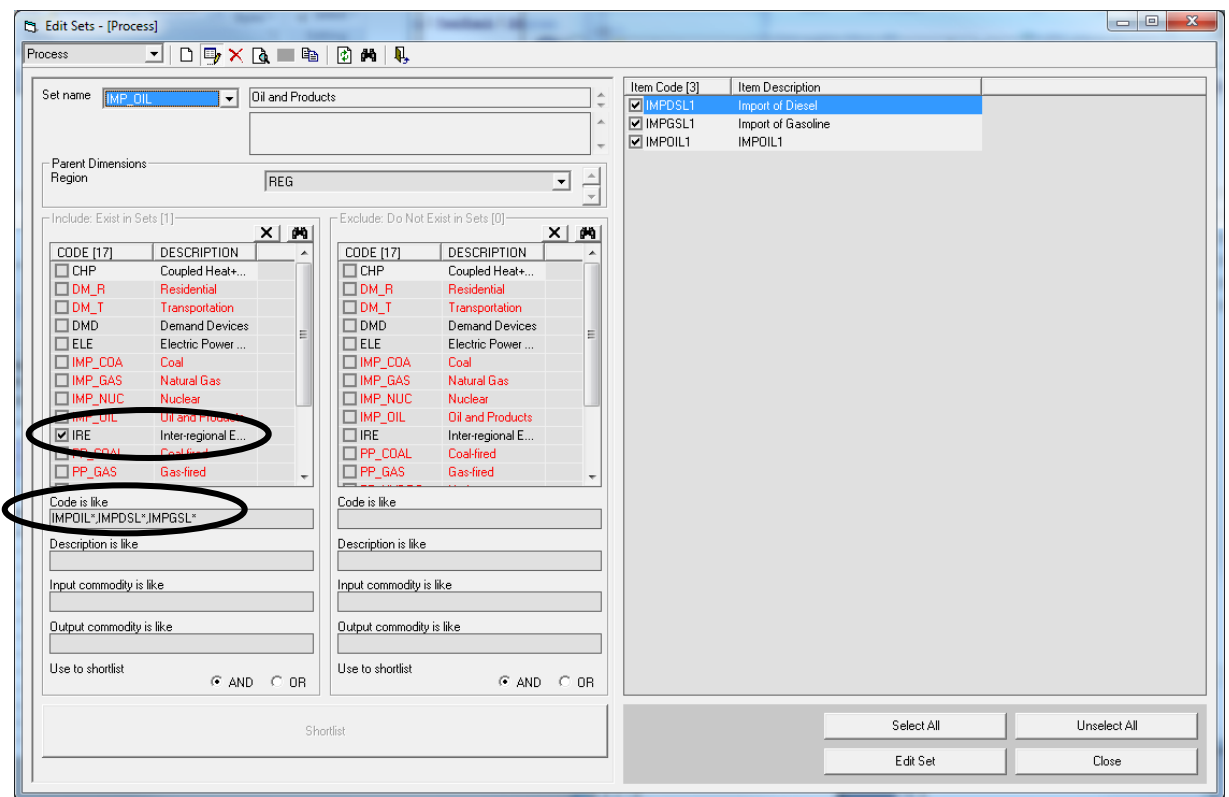

Note: You may be wondering why the Description of Process IMPOIL1 appears as "IMPOIL1" (rather than as "Import of Crude") in the above screenshot. In the current version of VEDA-BE, this indicates that the Process IMPOIL1 is defined but does not enter any model solution. [A VEDA-BE fix is underway that will remove such entries until such time as they appear in a model solution.]

When you click on the [Edit Set] button its caption changes to [Update Set] and a [Cancel Update] button appears to the left of the [Update Set] button. Also the large [Shortlist] button at the bottom LHS of the form becomes enabled:

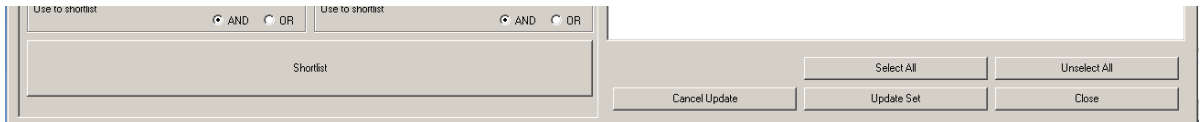

Above we see on the LHS of the form that Set IMP\_OIL has been defined to comprise Processes in Set IRE (Inter-Regional Exchange):

 $\nabla$  IRE Inter-regional E...

and where the Process Name (Code) is restricted to be like IMPOIL\*, IMPDSL\*, IMPGSL\*:

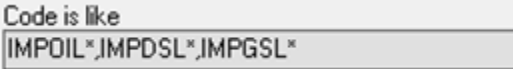

to identify all imported oil products.

The RHS of the form displays the Processes that satisfy these Set membership and Name restrictions.

Note that after changing any of the restrictions on the LHS of the form, you need to click on the [Shortlist] button to cause the RHS of the form to display the Processes that satisfy the new set of conditions.

## <span id="page-9-0"></span>**5. VEDA-BE Table Definition**

Once the Custom Sets (possibly Custom Commodity Sets as well as Custom Process Sets) have been defined Tables are assembled by identifying which Components (Attributes, Scenarios, Regions, individual and/or groups of Commodities/Processes, Periods, etc.) corresponding to the various tabs on the right side of the Table Definition form, are to constitute the table. As Components are selected (by double-clicking on them) they are highlighted and moved to the definition part (LHS) of the form. For the ANSWER-TIMES demo model the following Tables have been created:

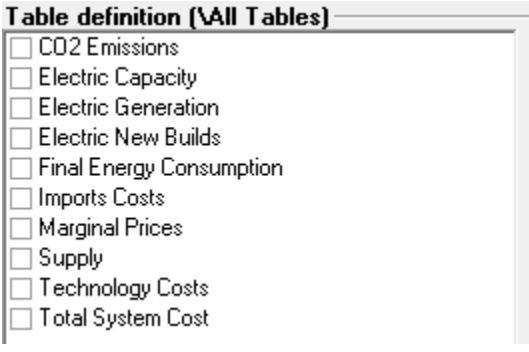

Using the Table Definition combobox drop-down list, select each of these Tables in turn to see what Attributes (solution value from the model) and Component selections have been used to define the Table.

Below we see that to create an Electricity Generation Table that shows generation by fuel type, we need to specify that the Attribute is VAR\_Fout (Commodity Production by Process), the Commodity Set is ELC+ (Electricity - because we don't want the emissions), and that the Process Sets are PP\_COAL, PP\_GAS, PP\_HYDRO, PP\_NUKE, PP\_OIL, PP\_XXX.

- Note that the Set PP\_XXX is defined to be the set of Electricity producing Processes (so in Set CHP or ELE) that are not in any of the Sets PP\_COAL, PP\_GAS, PP\_HYDRO, PP\_NUKE, PP\_OIL. The Set PP\_XXX is currently empty. If over time we enhance the model by adding new Electricity producing Processes, say for solar, then these solar Processes will appear as members of Set PP\_XXX until such time as they are assigned to one of the existing Sets, or in this case a new Set PP\_RNW is created and the definition of Set PP\_XXX is adjusted to ignore the Processes in Set PP\_RNW as well.
- Note also that the Unit of electricity generation is PJ, as that is the way it is handled in the model, though as we'll see later VEDA-BE will allow it to be changed when displaying a table, as long as the original units are defined for the table.

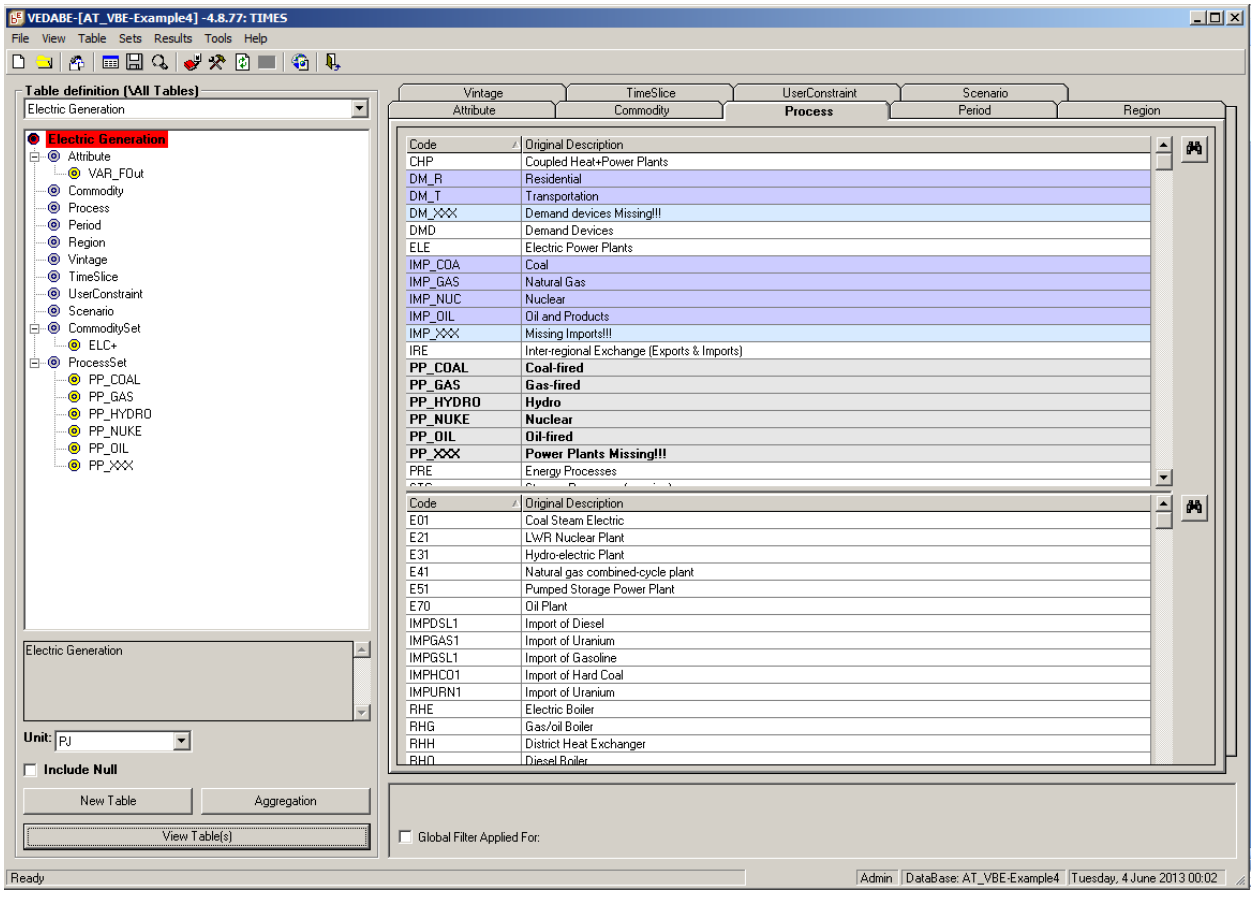

If you click on the button at the bottom LHS of the form, then:

• If you are specifying a New Table or you have changed the definition of the existing Table a Save Table dialog box will be displayed:

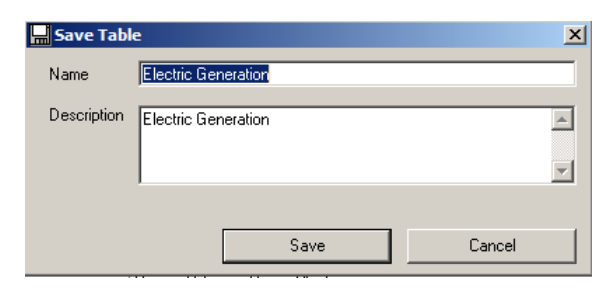

 Click on the [Save] button and the Table definition will be saved, and then the Table will be displayed (see next section).

 Or, if the definition of the existing Table is unchanged then the Table will be directly displayed (see next section).

# <span id="page-11-0"></span>**6. VEDA-BE Dynamic Data Cubes**

## <span id="page-11-1"></span>**6.1 Table Layout**

 $\overline{a}$  and  $\overline{a}$ 

VEDA-BE tables are presented as highly dynamic data cubes, where each of the components are usually laid out as rows by column headers to the left and periods running across the table. The next screenshot shows the Electricity Generation Table information (as initially defined in the AT\_VBE-Example4 model results database) with the column headers to the left being Scenario, Process Set and Process in that order, with a total by Scenario:

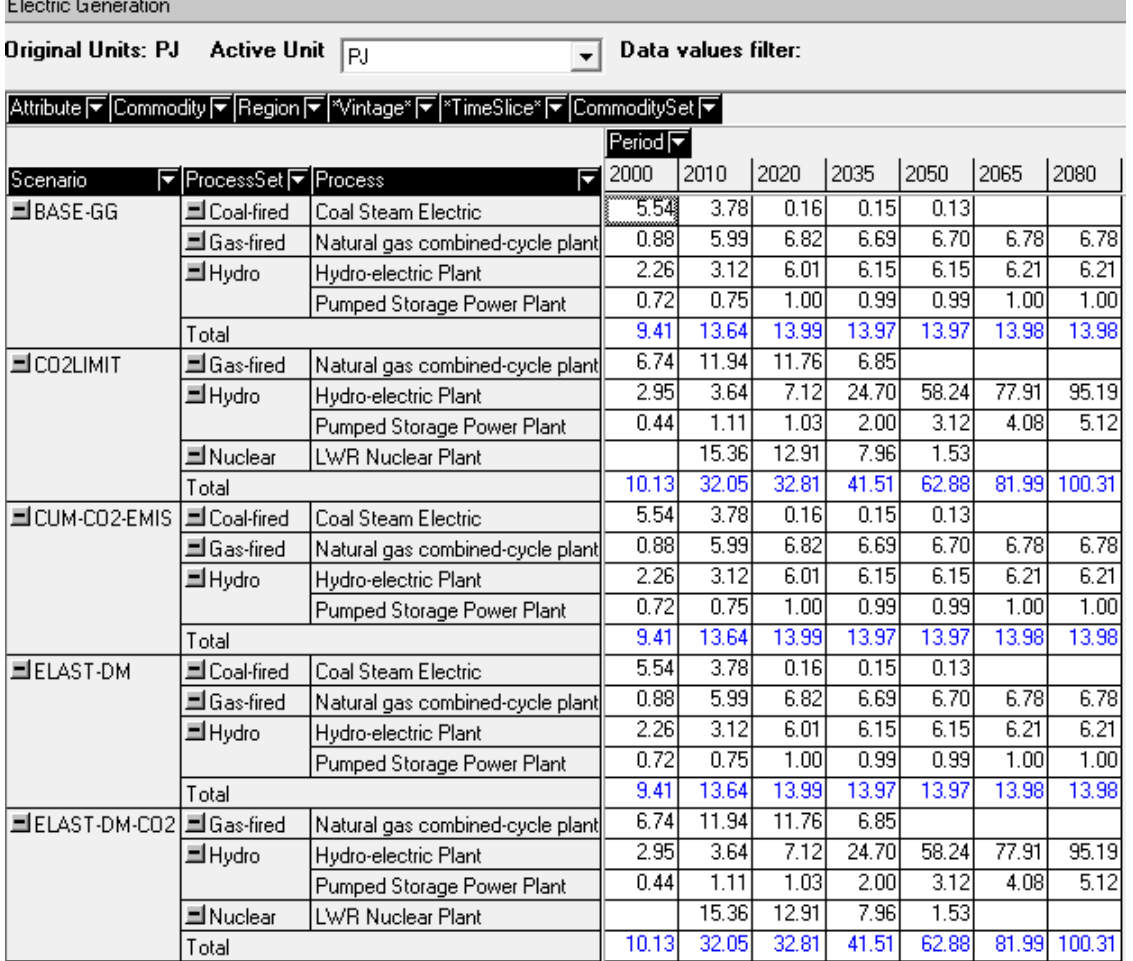

The ProcessSet Descriptions (in place of ProcessSet Names) were selected via a right-mouse option:

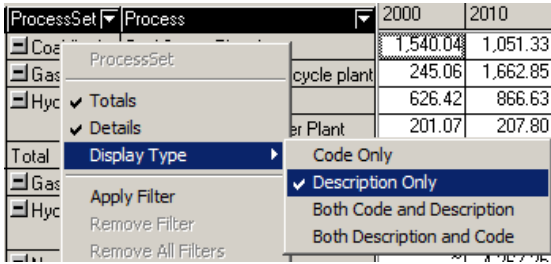

invoked in the ProcessSet column. Likewise the Process Descriptions (in place of Process Names) were added via the same right-mouse option, invoked in the Process column.

When the above Electricity Generation Table was created the Totals were also added via a right-mouse option. As stated in the VEDA Support website under **Displaying Sub-totals**, "right-click while the cursor lies on the dimension (in row or col area) that you want to sub-total on, and activate/deactivate Totals".

You might like to deactivate the Totals in the above Table, by right-clicking while the cursor lies in any cell in the ProcessSet column and selecting **Totals**, for example below right-clicking has occurred in the ProcessSet column (in the first Hydro cell):

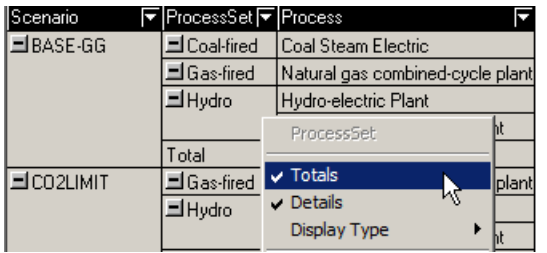

Having deactivated the Totals, you might like to activate them by right-clicking in the same cell and again selecting **Totals**.

### <span id="page-12-0"></span>**6.2 Manipulating the Dynamic Data Cubes**

VEDA-BE tables are highly dynamic data cubes that may be readily rearranged. If you move the cursor over any (black) header a cross-hair will appear; if you then hold down the cursor (left-mouse) you will be able to drag this header to any other position in the table (when the green line appears).

For example the screenshot below shows the result of:

 Reconfiguring the Electricity Generation Table above by moving Scenario to the right (and removing the Totals) thereby bringing each result next to each other to facilitate comparison.

The screenshot below also demonstrates another feature of the VEDA-BE dynamic data cubes – if Units and Unit Conversion Factors have been specified, Units can be converted right in the cube (and saved). To change Units from PJ to Gwh in the Electricity Generation Table requires:

Changing the setting of the **Active Unit** combobox at the top of the form from **PJ** to **Gwh**.

(See section 9 "VEDA-BE Units Handling" for details of how to specify Units and Unit Conversion Factors.)

Having taken the trouble to modify the initial Electricity Generation Table so that it appears as below, you may wish to save it with a different name from Electricity Generation.

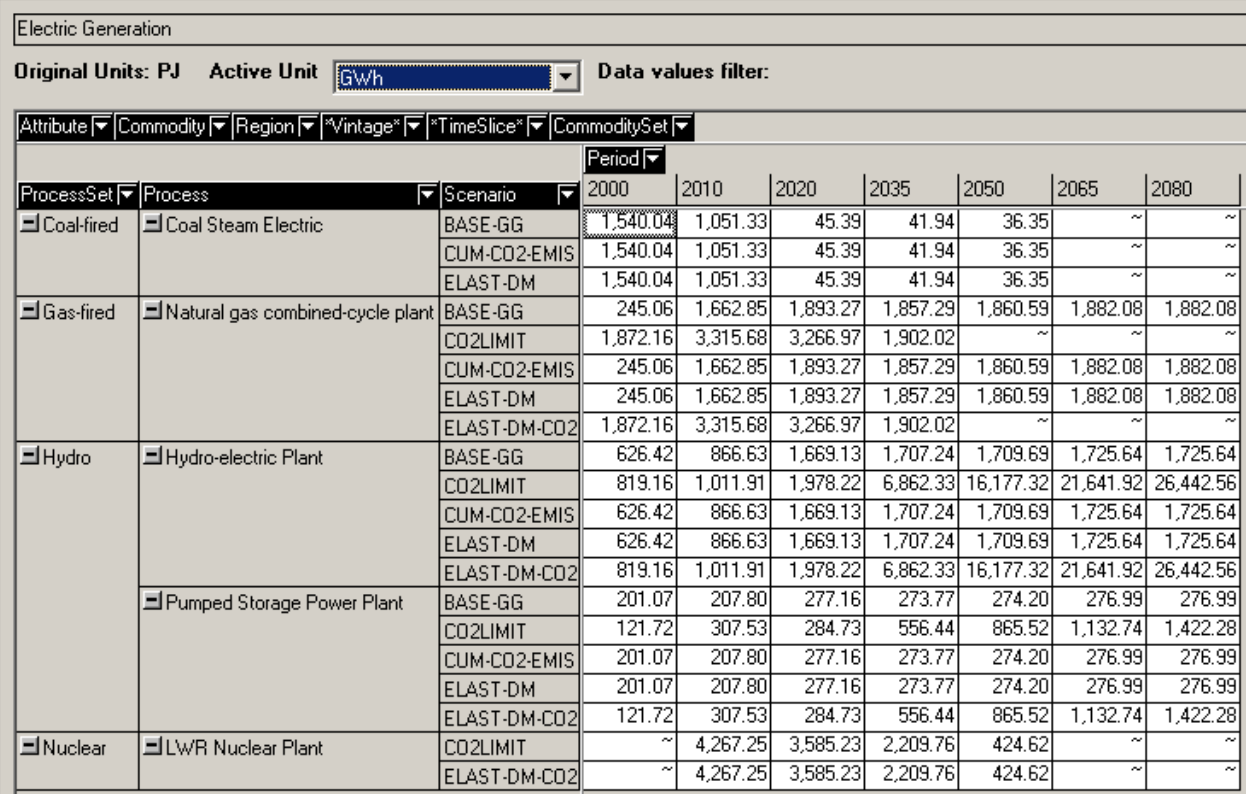

Furthermore, simple graphs can be drawn, though using the Linkage with Excel (discussed in section 10) higher publication quality graphs can be created and maintained.

## <span id="page-14-0"></span>**7. Managing Tables in VEDA-BE**

Most often the user accesses their tables via the Main Table Definition form discussed earlier, dubbed Interactive (single table at a time) mode. However there is also a batch mode where multiple tables can be requested. To invoke this batch mode:

- Select the "View, Execution Mode, Batch" menu option.
- Under **Table Definition** check the checkboxes corresponding to the Tables of interest.
- Click on the large [View Table(s)] button at the bottom LHS of the form.

The resulting multi-table stacked view of all the associated cubes is shown below:

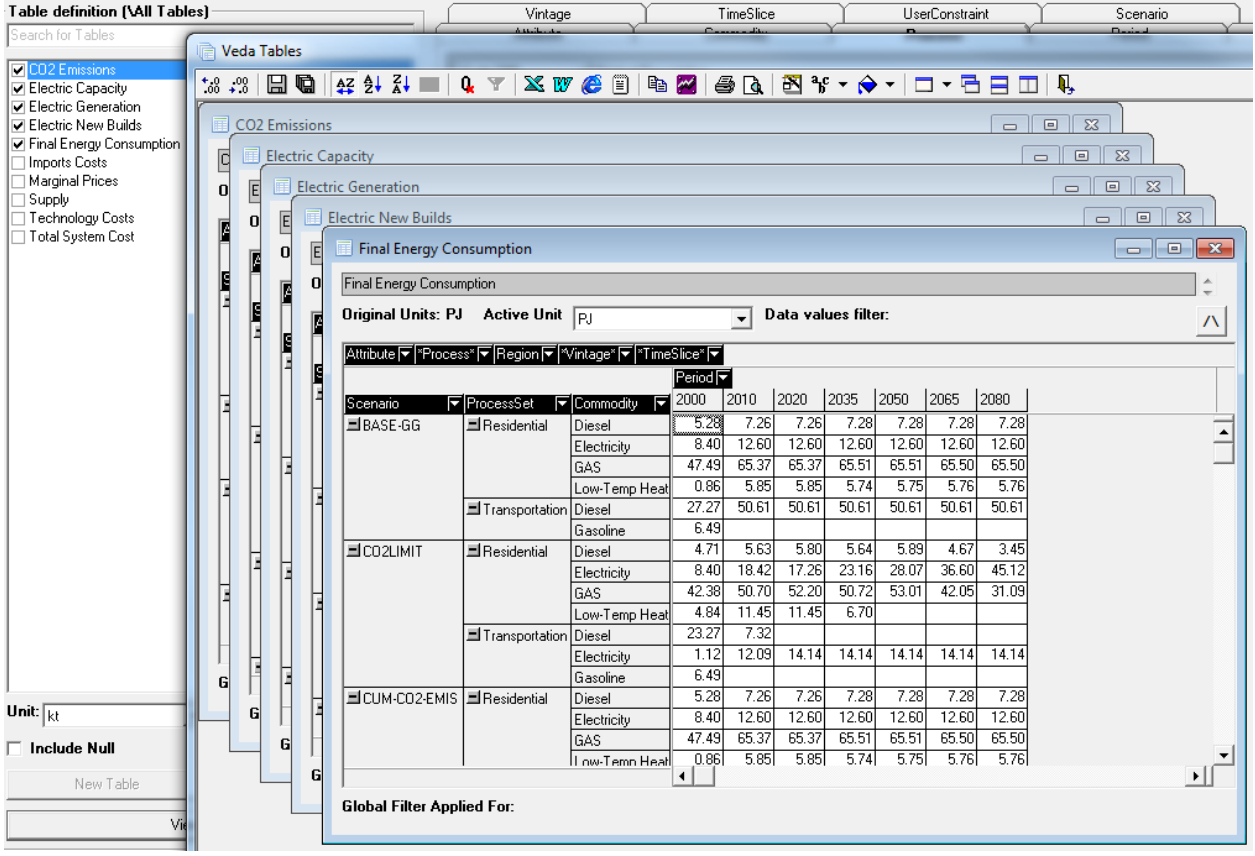

In addition, users may create reports as groups of tables using the "Table, Table Master" menu option.

Here all the power sector tables have been grouped and with a single request (hitting  $\ddot{\mathbf{a}}$ ) all can be brought into the viewer, along the lines that were just shown.

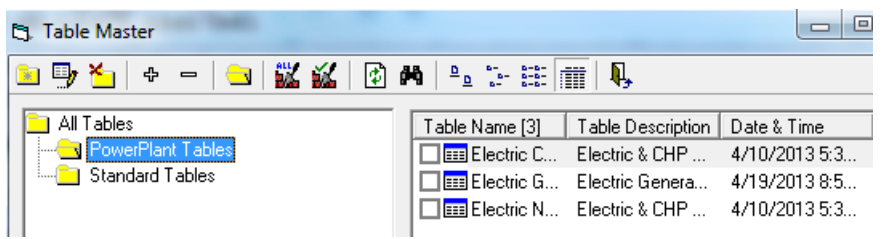

## <span id="page-15-0"></span>**8. ExRES Cascade through RES**

A dynamic way to view results is to use the right-mouse over any item (or set) on either the Process or Commodity Component tab or an entry in the cube and request ExRES via the right-mouse, to expand the RES and bring up details for said item(s), as shown below for the **Natural gas combined-cycle plant** Process showing only the input and output flows (including emissions) for each scenario.

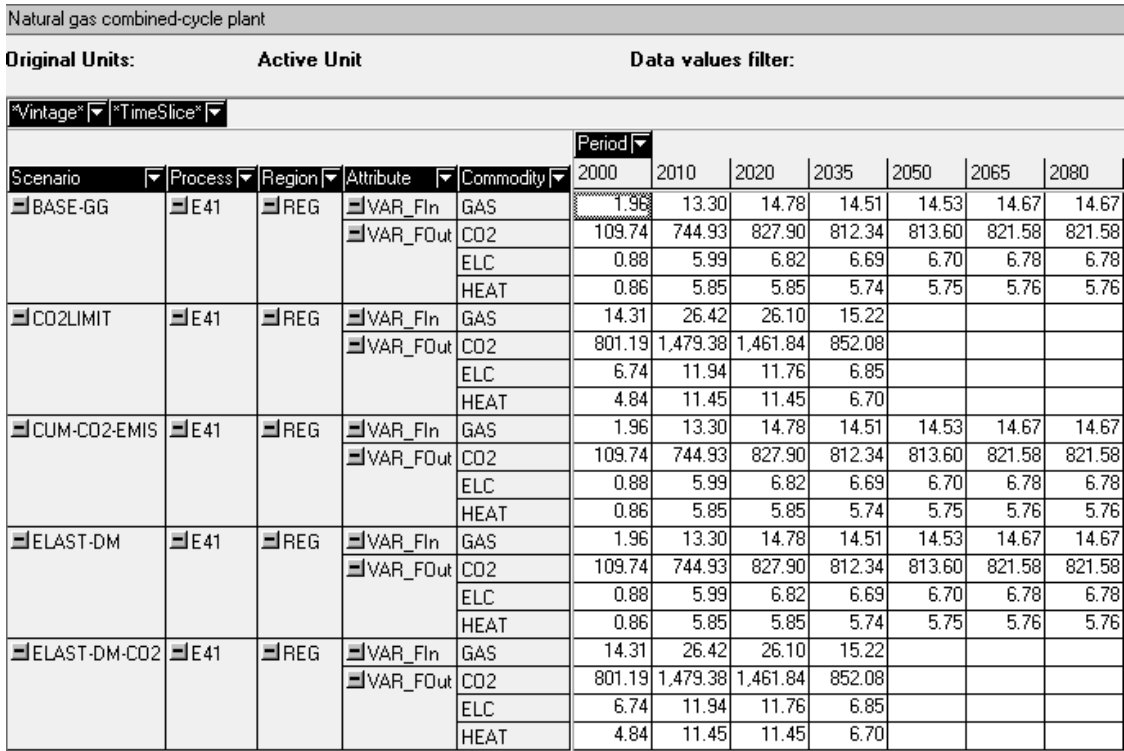

To get all the details associated with an ExRES view click on the  $\frac{R}{100}$  icon (which is the third icon from left in the menu bar for Veda Tables):

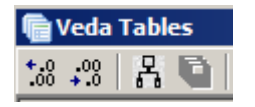

This results in the view below, and causes the  $\frac{R}{100}$  icon to change to an  $\frac{R}{1000}$  icon. Clicking on the  $\frac{R}{n^{2}h}$  icon toggles back to just the flows again (as above).

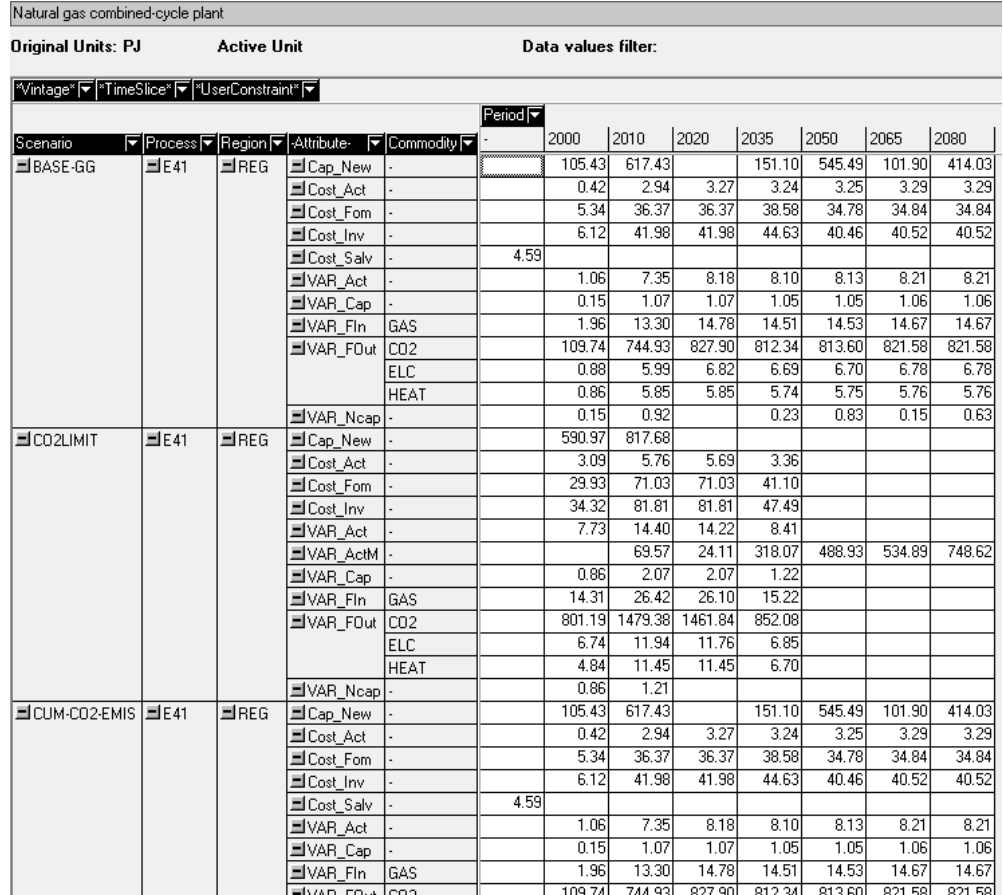

In an ExRES datacube to examine the dependencies, both up and down stream, left-mouse click on a Process or Commodity name. For example left-mouse clicking on commodity GAS brings up all the associated information for **GAS**, as shown below:

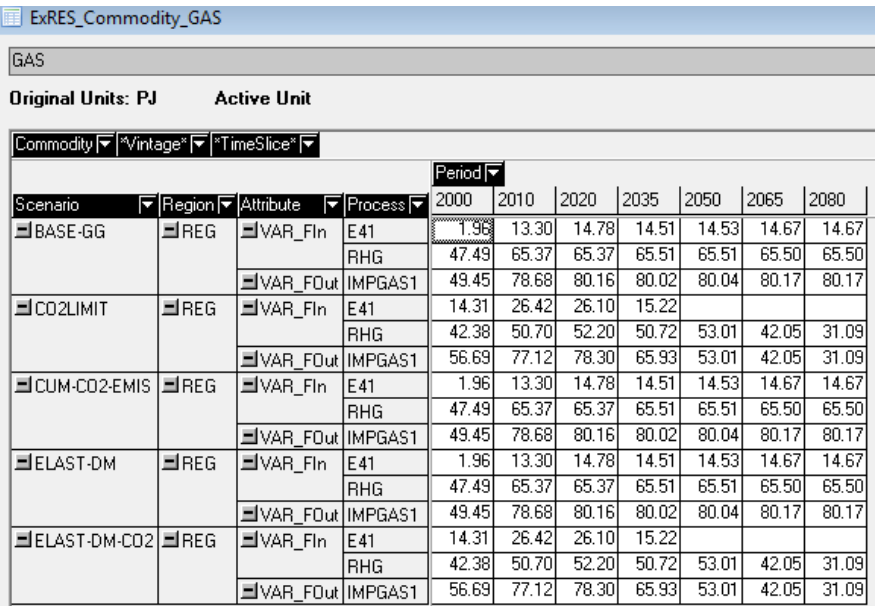

## <span id="page-17-0"></span>**9. VEDA-BE Units Handling**

VEDA-BE has a simple yet powerful means for handling Units. The user must identify the Units, and each alternate Unit Conversion Factor, but once this is done Units can be swapped freely.

To create, edit and delete Units and to specify Unit Conversion Factors use the menu option "Tools, Units, Create/Edit/Delete" to bring up the Units form:

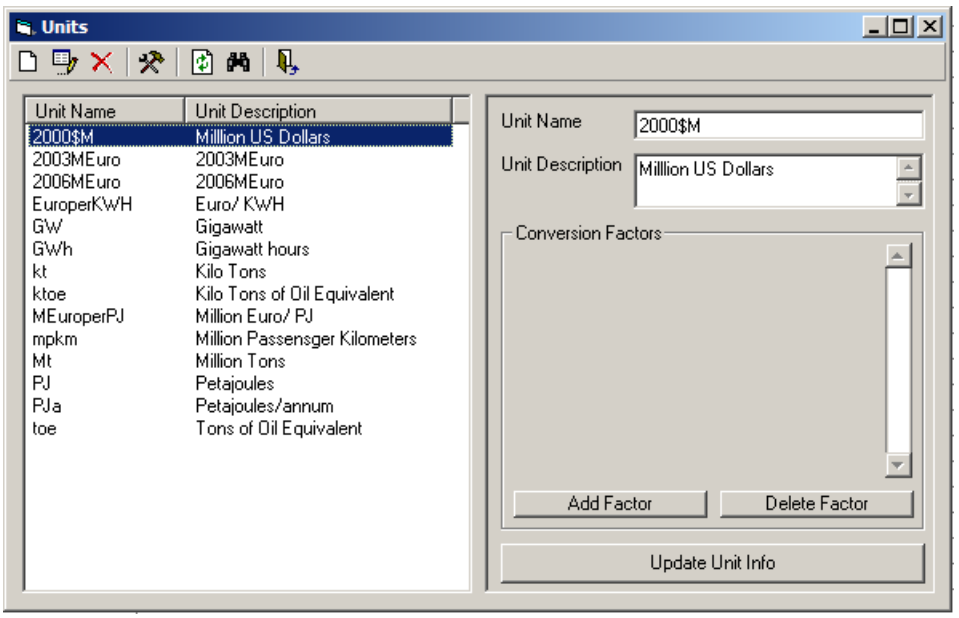

in, Units Note the role of the menu bar  $\Box \rightarrow \times \mathbb{R}$   $\Box$   $\mathbb{R}$  in the operation of the Units form.

To specify a **New Unit**, e.g. to specify Unit with Name bn-t-km and Description billion-tonne-kilometres:

- Click on the  $\Box$  icon to clear the Unit Name and Unit Description textboxes.
- Enter bn-t-km in the Unit Name textbox, and enter billion-tonne-kilometres in the Unit Description textbox.
- Click on the **button.** Update Unit Info

The Units form will now appear as follows, with the new Unit **bn-t-km** (**billion-tonne-kilometres**) that has just been added appearing at the bottom of the list of Units on the LHS of the form:

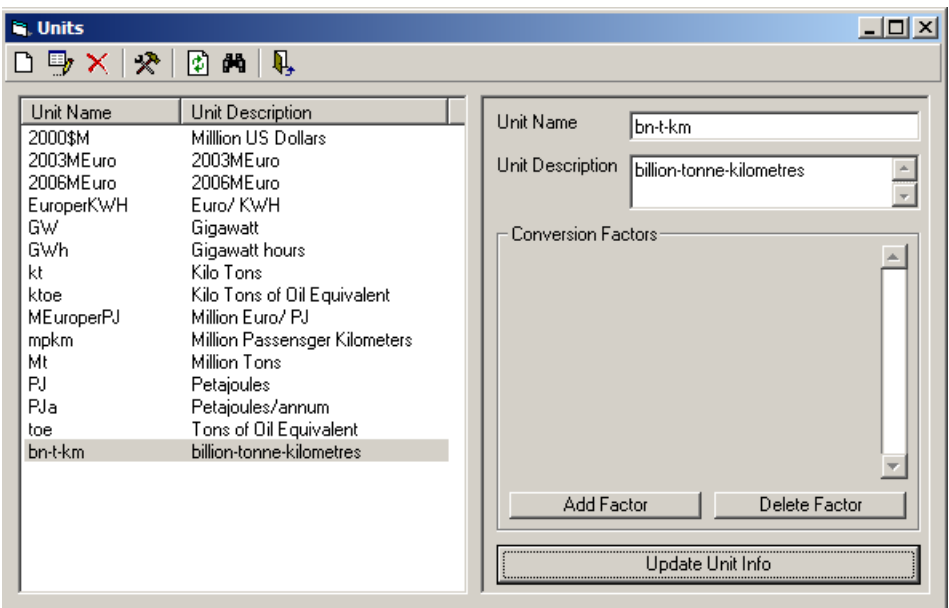

To **Edit** a **Unit**:

- Select the Unit from the list of Units on the LHS of the form. The Unit Name and Unit Description textboxes will automatically be populated with the Name and Description of the selected Unit.
- Make the desired changes to the Unit Name and/or Unit Description.
- Click on the **button.** Update Unit Info

#### To **Delete** a **Unit**:

- Select the Unit from the list of Units on the LHS of the form.
- Click on the  $\mathsf{\tilde{X}}$  icon.
- Click on the [Yes] button when a message appears asking you to confirm the deletion of the Unit.

#### To specify **Unit Conversion Factors**, e.g. to specify Unit Conversion Factors for **PJ** from **PJ** to **GWh**, and from **PJ** to **ktoe**:

- Select the Unit **PJ** from the list of Units on the LHS of the form.
- Click on the  $\frac{\text{Add Factor}}{\text{bottom}}$  button on the RHS of the form, which causes a new row to be created in the Conversions Factors part of the form:

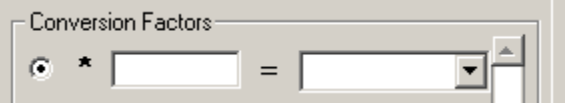

- Enter the numeric value **277.777777777778** in the textbox and use the combobox to select the Unit **GWh**.
- Again click on the  $\frac{\text{Add Factor}}{\text{Bottom}}$  button on the RHS of the form, which causes a new row to be created in the Conversions Factors part of the form, below the row just specified for **PJ** to **GWh**:
- Enter the numeric value **23.8840192027514** in the textbox and use the combobox to select the Unit **ktoe**.
- Click on the **button.** Update Unit Info

The Units form will now appear as follows, displaying the Unit Conversion Factors for **PJ** from **PJ** to **GWh**, and from **PJ** to **ktoe** that have just been specified by the above procedure:

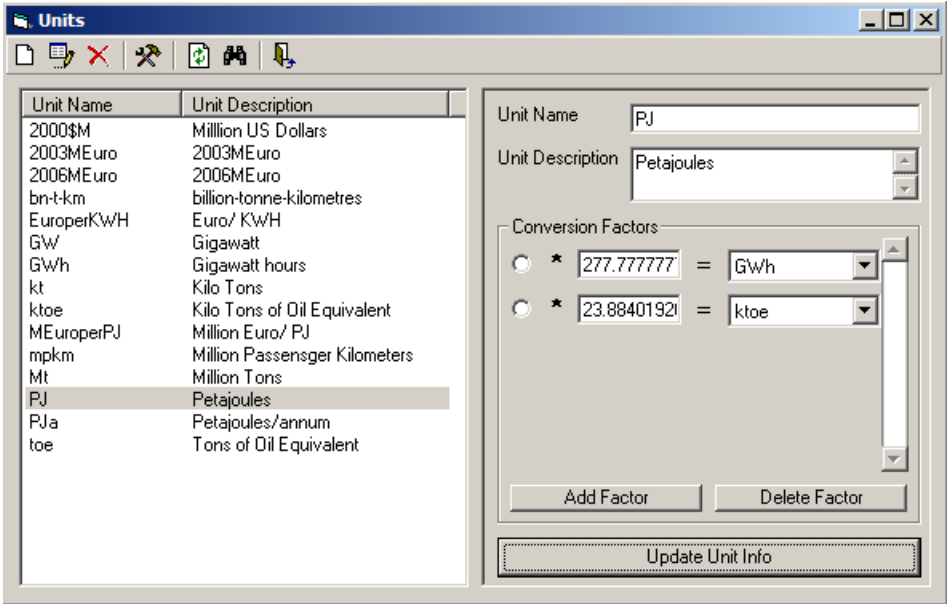

Units are automatically defined for the reciprocal relationship for each Conversion Factor created.

Note also that there are "Tools, Units, Export Unit(s)" and "Tools, Units, Import Unit(s)" menu options that allow Units to be Exported/Imported between VEDA-BE databases, and then augmented as desired (using the facilities provided by the "Tools, Units, Create/Edit/Delete" menu option).

### **Units in VEDA-BE as compared with Units in ANSWER-TIMES?**

In section 1 "Context" we stated that "a model run initiated by ANSWER-TIMES together with the TIMES GAMS run itself create all of the files that are needed for VEDA-BE results analysis". While this statement is substantially correct, the user needs to be aware that none of the Units information in the ANSWER-TIMES database is transferred across to VEDA-BE when run results are imported into VEDA-BE.

• It is the user's responsibility to ensure consistent and appropriate use of Units in their TIMES model (as specified in their ANSWER-TIMES database), and likewise to ensure that the Units specified in their VEDA**-**BE model results database correspond to the Units in their TIMES model.

## <span id="page-20-0"></span>**10. VEDA-BE Linkage with Excel**

One of VEDA-BE's more powerful facilities is the tight link with Excel.

The "Tools, Options" menu item can be used to indicate where exported files are to go as well as how the tables are to be distributed across/over sheets.

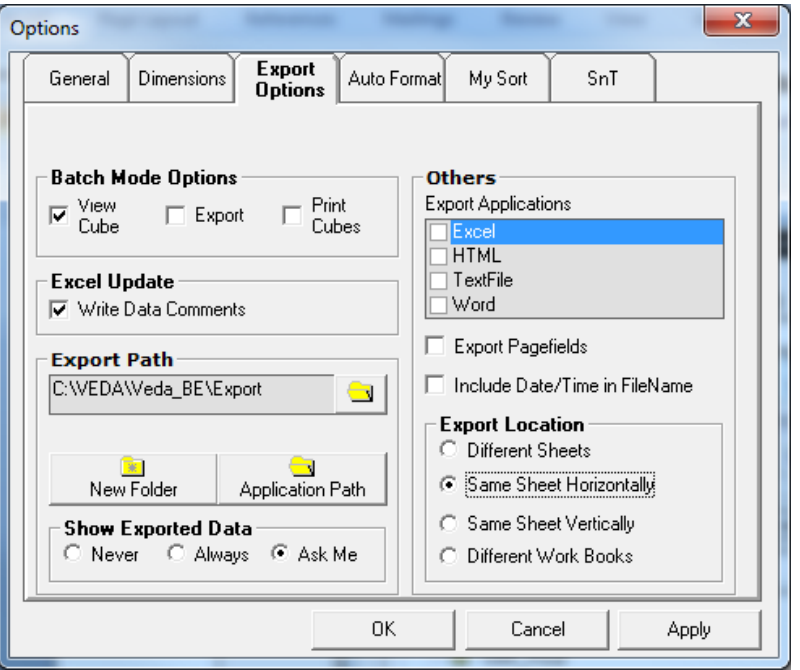

The Export to Excel button ( $\mathbb{R}$ ) can be used to dump the table currently in the viewer in a user specified Excel workbook in a "what you see is what you get" layout, along the lines below.

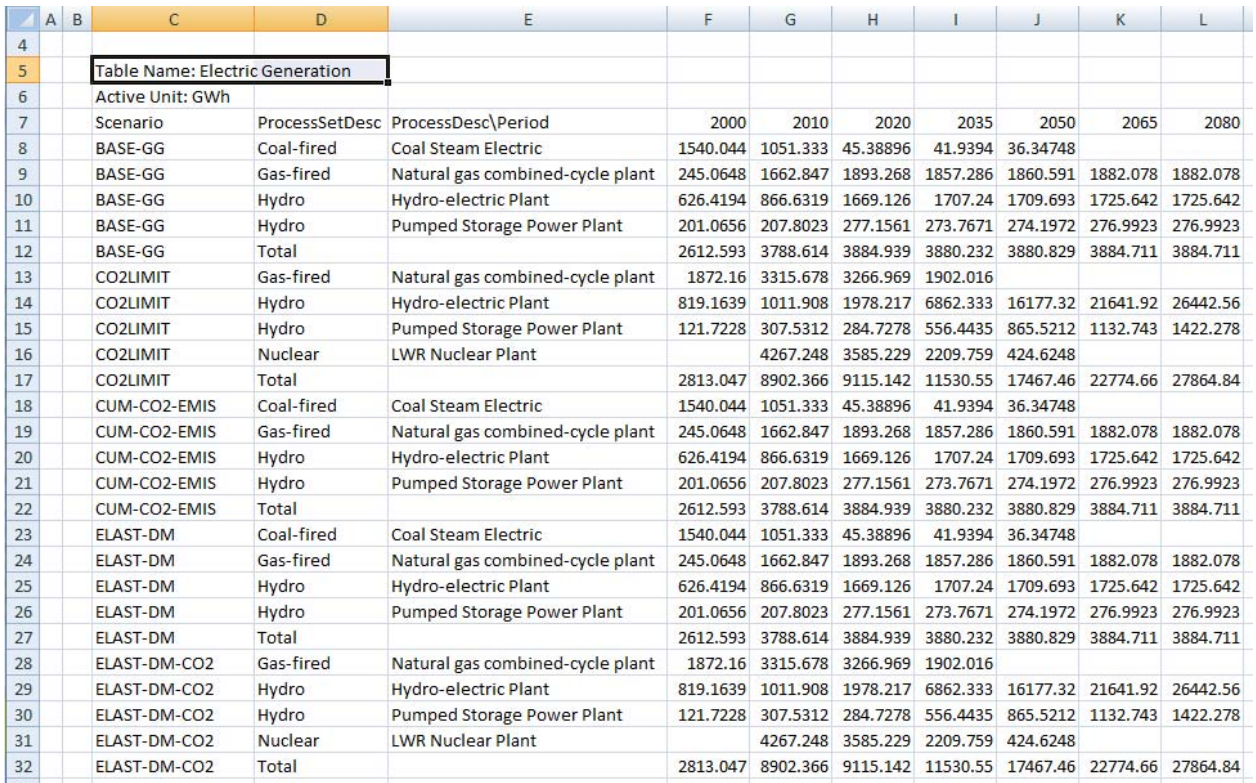

Once a table has been dumped, with the cube view closed, the "Options, Update Excel File" menu option may be employed to update previously exported tables. This involves VEDA-BE searching for the Table Name, then examining each row updating the associated data entries (in yellow) or highlighting any problems encountered (in red). When there are problems of bad or missing entries a log is created that can be viewed at the end of the update request.

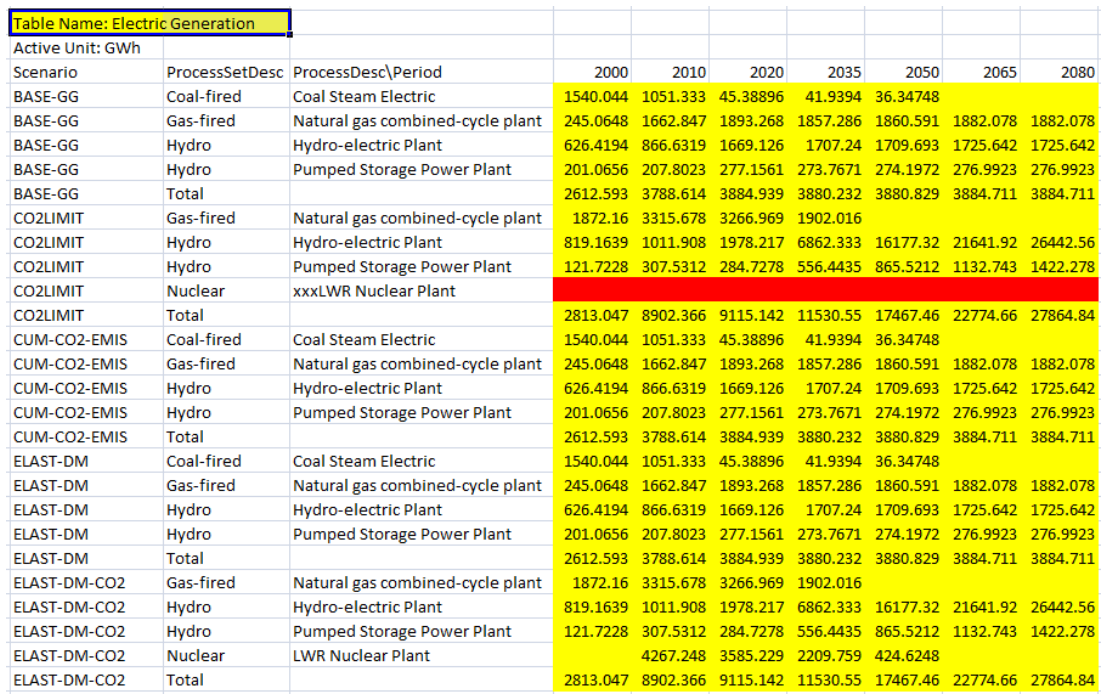

Besides ensuring that the table layout is identical in VEDA-BE and the workbook (in VEDA-BE the table name will be red if a table has been used in an "Update Excel File" operation) synching is the user's responsibility. This can be a problem if for different runs tables lose/gain entries, or when new runs are done. But once synched properly dynamic updating of graphs can be automatically performed.

#### **DecisionWare Group AnalyticsXLS**

The DecisionWare Group AnalyticsXLS employs some VBA code to facilitate taking full advantage of the VEDA-BE Update Excel facility. It supports squaring tables, managing scenarios and comparison graphs. Contact Gary Goldstein at [DecisionWare.NY@gmail.com](mailto:DecisionWare.NY@gmail.com) for more information on the DecisionWare Group AnalyticsXLS. Below is a display of a potpourri of graphs that can be produced using Excel graphing facilities:

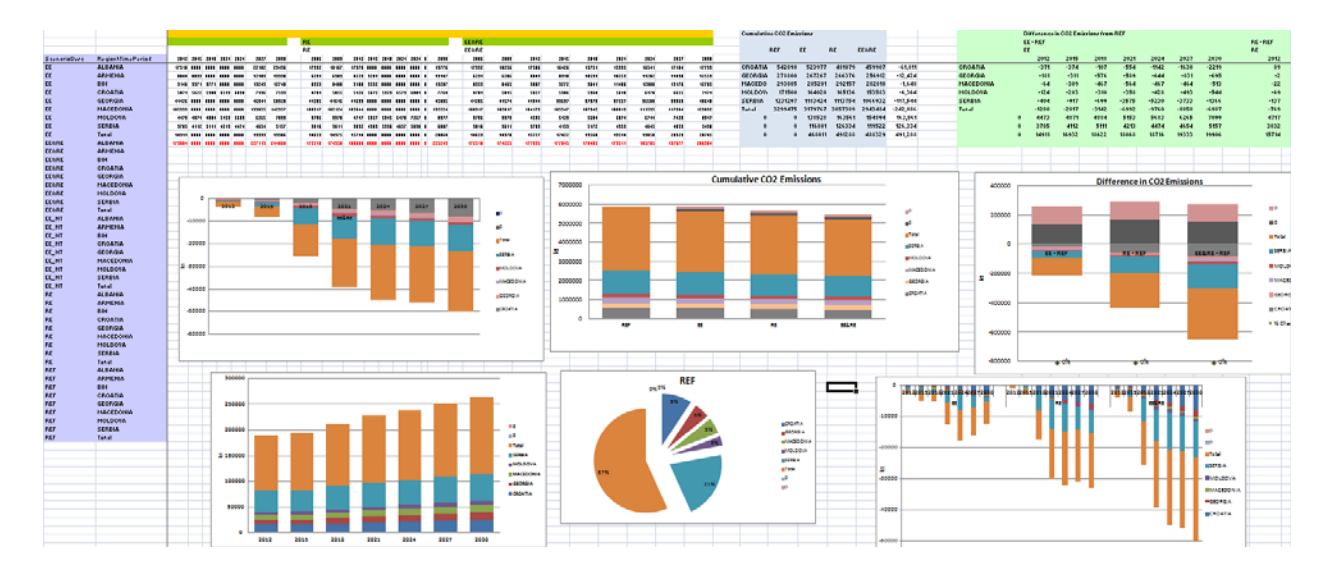

## <span id="page-23-0"></span>**11. VEDA-BE Errors and Bugs**

If you encounter any problems working with VEDA-BE the first place to turn for assistance is the VEDA Forum,<http://support.kanors-emr.org/forum/> where Q&A on a wide range of VEDA as well as TIMES modeling issues are discussed. Should you encounter an error, you can post it on the Forum or email the Logs\<user>.LOG file to [amit@kanors.com.](mailto:amit@kanors.com)

## <span id="page-23-1"></span>**12. Acknowledgements**

Noble-Soft Systems gratefully acknowledges:

- The creativity and insight displayed by Dr. Amit Kanudia of KanORS-EMR [\(amit@kanors.com](mailto:amit@kanors.com)) in developing the VEDA-BE software which is a powerful and flexible tool for results analysis.
- The roles of Gary Goldstein of DecisionWare Group and GAMS Corporation in the development of the GDX2VEDA facility that allows (results) information in a GDX file created by a GAMS run to be passed to VEDA-BE, and hence means that VEDA-BE can readily perform results analysis for a TIMES GAMS run initiated from ANSWER-TIMES or VEDA-FE.
- The pivotal role of Gary Goldstein of DecisionWare Group ([DecisionWare.NY@gmail.com](mailto:DecisionWare.NY@gmail.com)) in suggesting that there should be a **Using VEDA-BE with ANSWER-TIMES** manual, building the AT\_VBE-Example4 VEDA-BE database, preparing the initial draft of this manual, and reviewing this version.